## **How to Add Bleed and Crop Marks to an InDesign File**

1. Pull the background image out so it extends beyond the pasteboard edge by .125 inches on all sides.

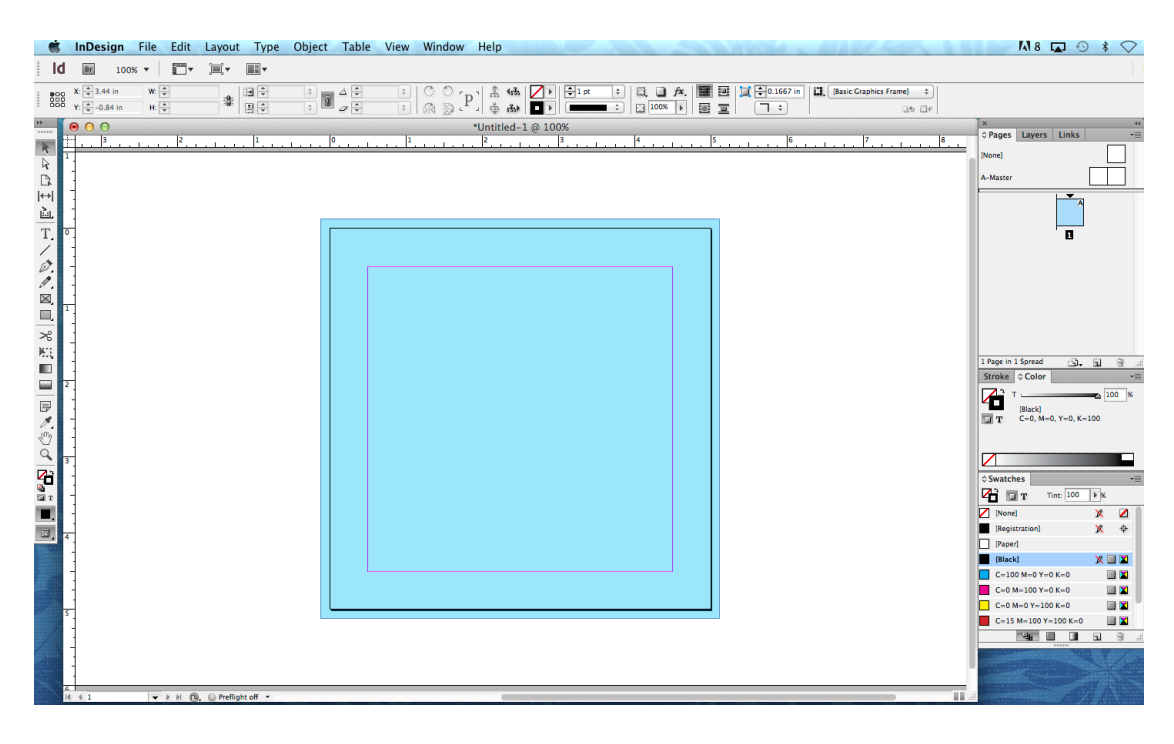

2. Export your file to a PDF (File -> Export, Save)

3. Select Marks and Bleeds. Under "Marks" select Crop Marks.

Under "Bleed and Slug", fill in Top, Bottom, Left, Right so that they all say .125 in.

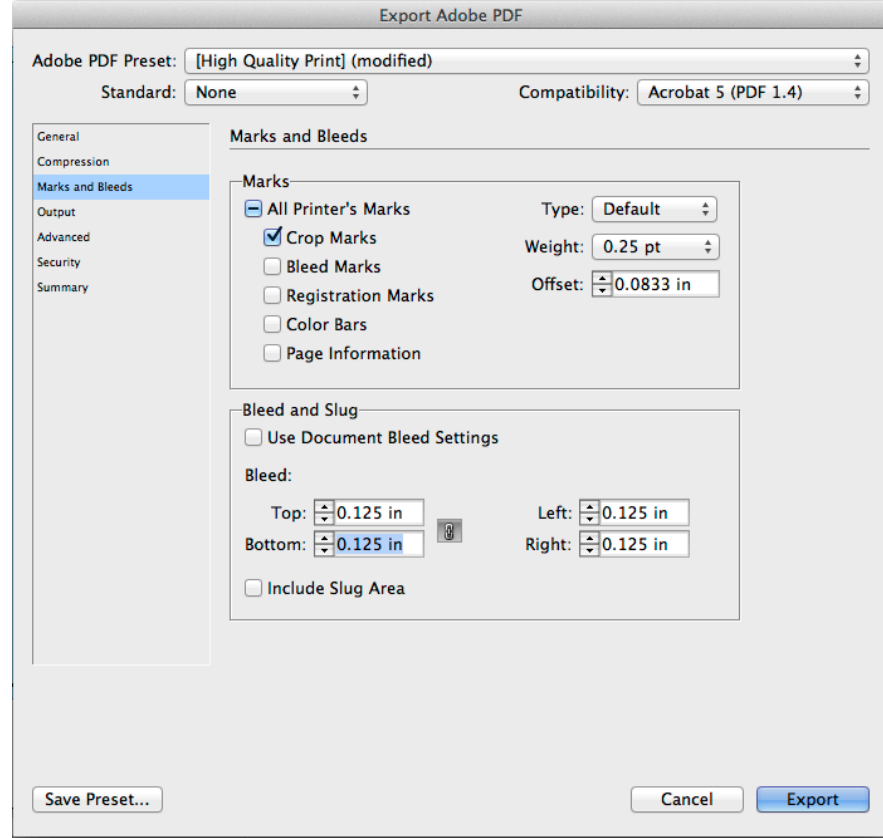

## 4. Click Export.

5. Done! Your exported PDF will have crop marks and bleed.

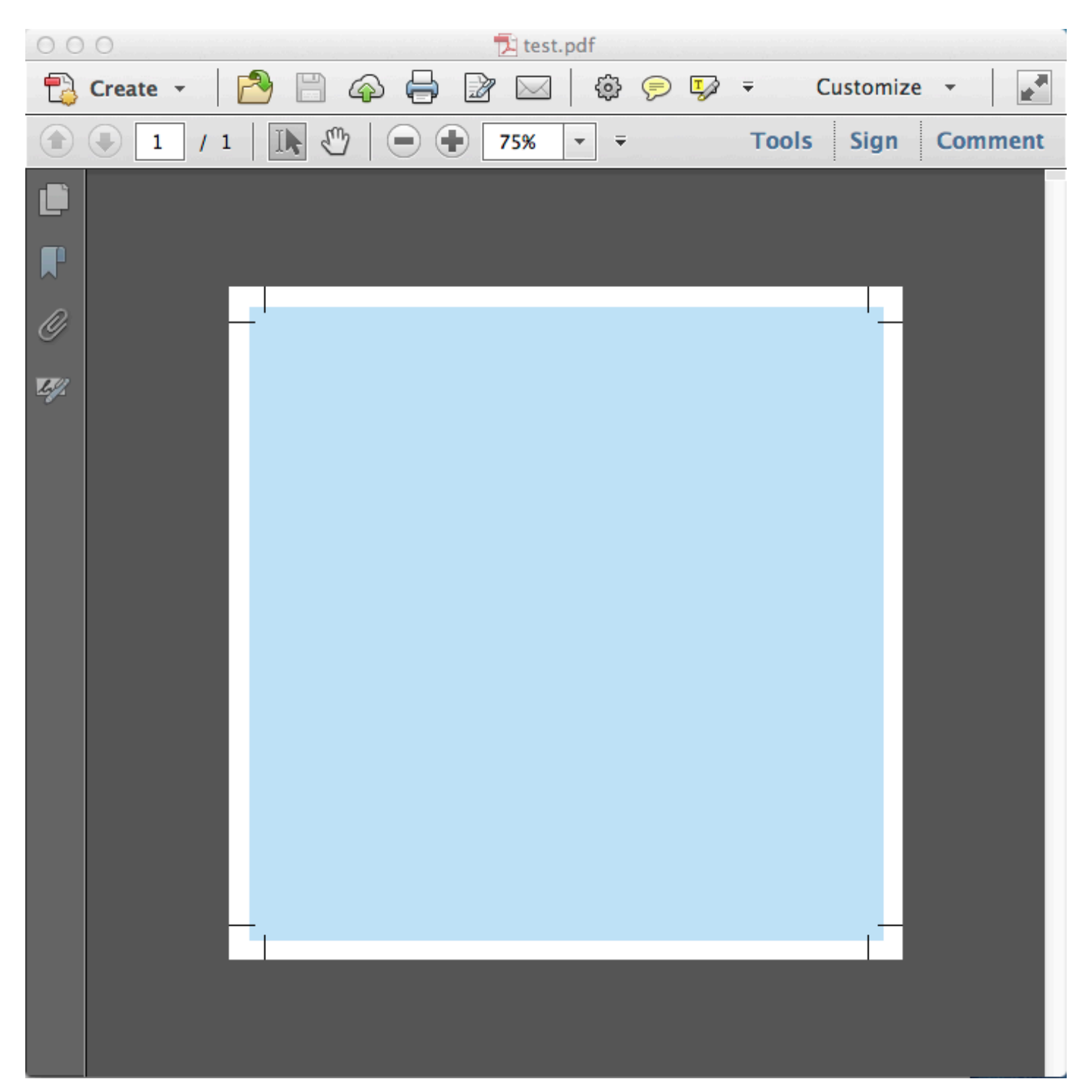